## КАК ДОБАВИТЬ СПИСОК ПОЛЬЗОВАТЕЛЕЙ С ПОМОЩЬЮ XLSX ФАЙЛА

- 1. Скачайте образец файла в формате XLSX **import\_users.xlsx**.
- 2. Откройте его с помощью программы **EXCEL** и заполните соответствующие поля.
- 3. Перед загрузкой учеников, на Платформе необходимо создать **Классы**, подробная инструкция доступна по ссылке: [https://newschool.pcbl.ru/help?url=%2Fbusiness\\_admin%2Fba\\_help.md%23#school-3](https://newschool.pcbl.ru/help?url=%2Fbusiness_admin%2Fba_help.md%23#school-3)
- 4. Для заполнения столбца **Предмет (для учителя)** используйте перечень предметов на последнем листе инструкции.
- 5. На Платформе в основном меню нажмите на пункт **Пользователи**. Откроется страница:

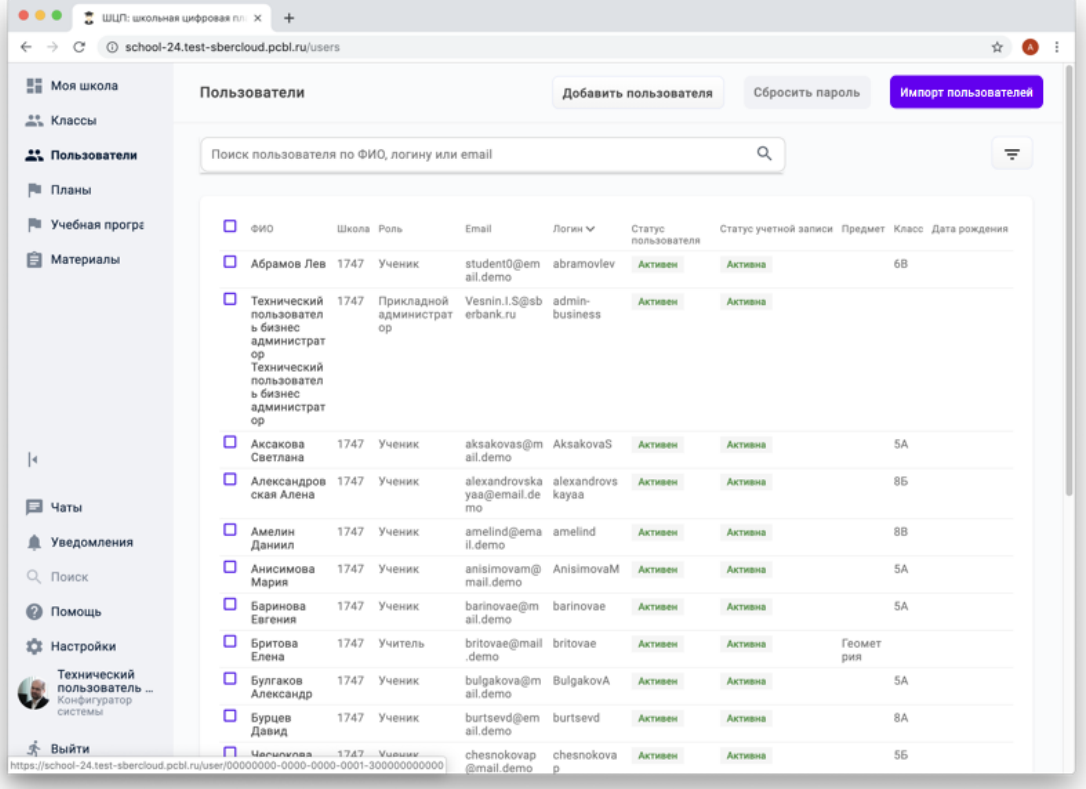

6. Нажмите кнопку **Импорт пользователей**. Откроется окошко:

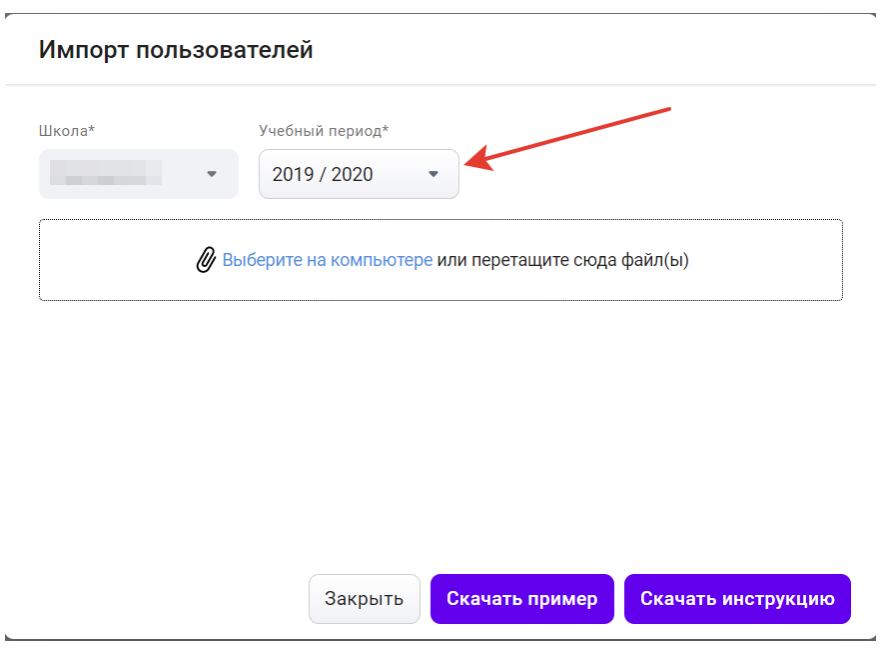

- 7. Укажите учебный период.
- 
- 8. Выберите файл на компьютере или перетащите его в окошко.<br>9. В поле при пользователей выберите тип **Учитель** или **Учени** 9. В поле выберите тип **Учитель** или **Ученик.**
- ≜ 10. Нажмите на кнопку

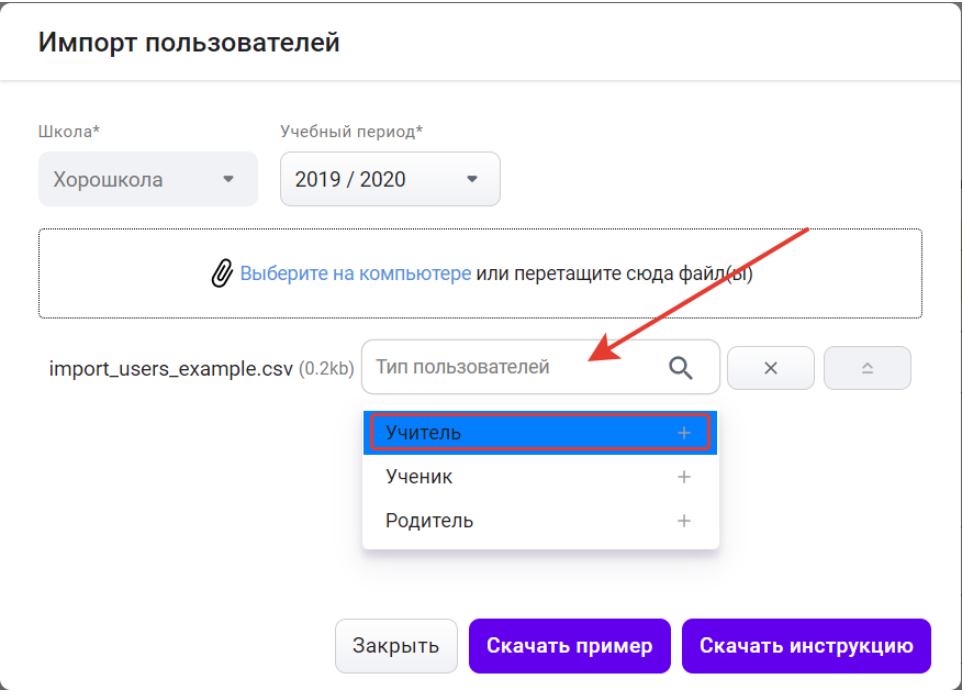

11. После загрузки пользователей на Ваше устройство автоматически загрузится logфайл, в котором будут перечислены логины и пароли созданных пользователей. Откройте его с помощью приложения Блокнот и передайте учителям их учетный записи.

Г

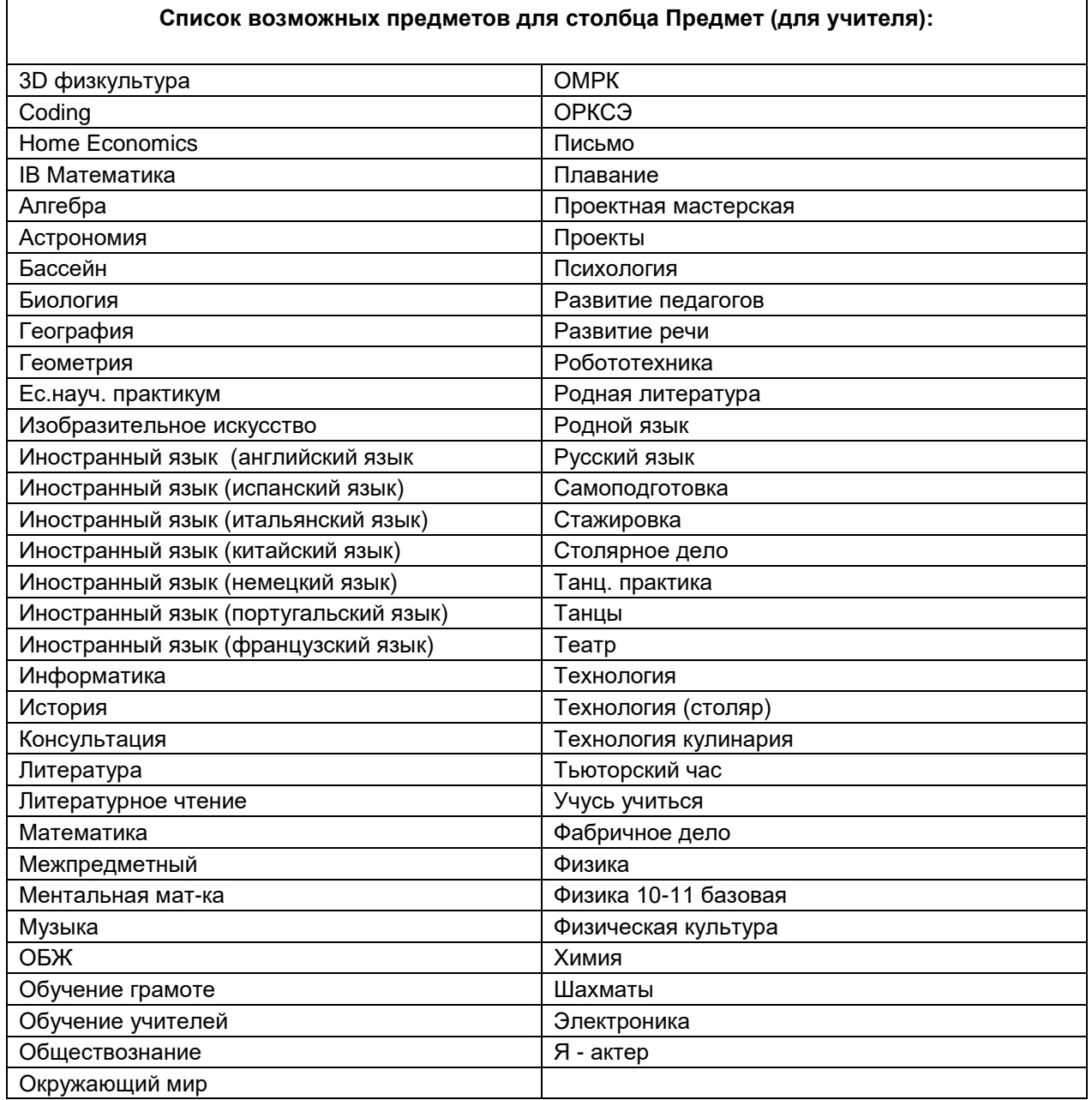